## How to Move a Panopto Recording

Follow these instructions if you wish to move a Panopto Recording from one course (folder) to another.

Either sign in to Blackboard and go to the Panopto item or sign in to your Panopto Video library through this site <u>http://smhsgwu.hosted.panopto.com</u>.

• Make sure that Blackboard is chosen in the dropdown list and click Sign in.

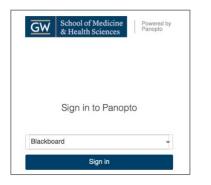

• Sign in using Blackboard, enter your GW username (the first part of your email before "@gwu.edu") and the associated password.

| THE GEORGE<br>WASHINGTON<br>UNIVERSITY<br>WASHINGTON, DC |  |
|----------------------------------------------------------|--|
|                                                          |  |
| Blackboard                                               |  |
|                                                          |  |
| Username                                                 |  |
|                                                          |  |
| Password                                                 |  |
|                                                          |  |
| Login                                                    |  |
| Forgot your password?                                    |  |
|                                                          |  |

Once in the video Library website, hover over the name of the video you wish to move and click Settings.

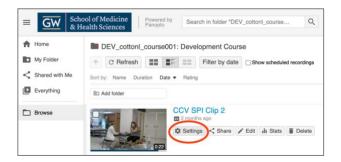

To the right of the Folder, click Edit.

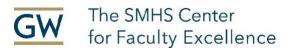

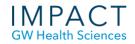

| ▶ CCV S      | Session Information |                           |
|--------------|---------------------|---------------------------|
| Overview     | Name                | CCV SPI Clip 2 Edit       |
| Share        |                     |                           |
| Outputs      | Folder              |                           |
| Quiz Results | Preview image       | Edit                      |
| Streams      |                     |                           |
| Clips        |                     |                           |
| Search       |                     | VIII MAR INT              |
| Captions     |                     | Contraction of the second |

Click the arrow for the dropdown list and choose the folder to which you wish to move the recording.

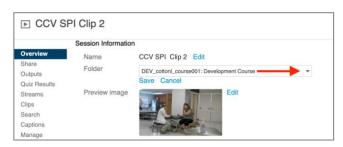

Click the Save button.